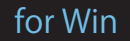

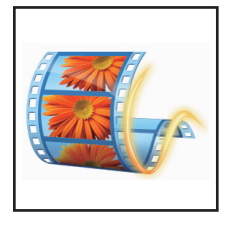

# 「演出ムービー作成ガイド」

# STEP1▶ Movie Maker でムービーを作成する

MovieMaker では、とても簡単に写真でスライドショーを作ることができます。 ここでは Movie Maker を使ってムービーを作成する方法を説明します。

### <1>画像を挿入する

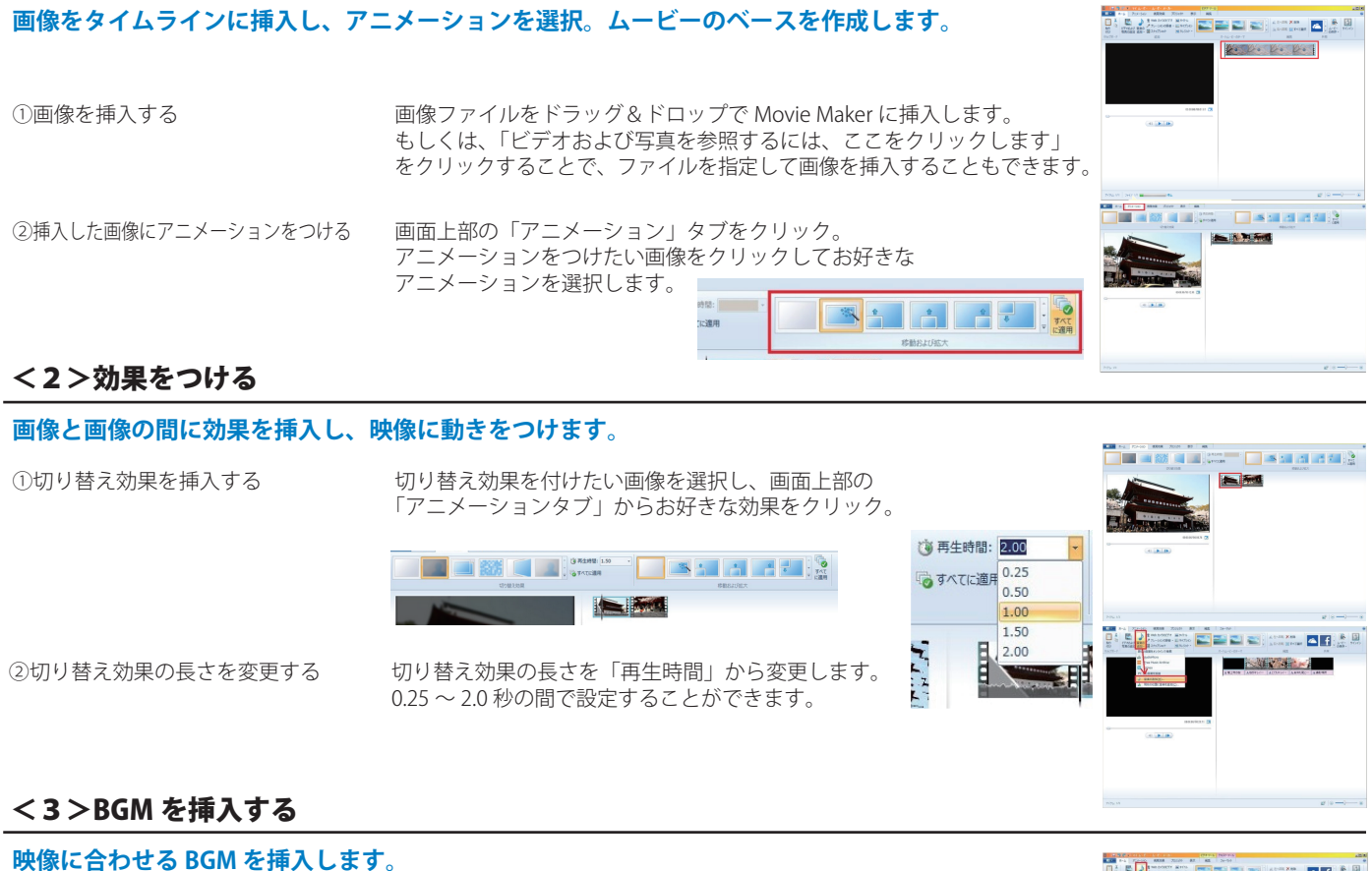

「音楽の追加」メニューの中にある「音楽の追加」をクリック。 お好きな音楽ファイルを選択すると、動画ファイルの下に音楽ファイル が挿入されます。

# <4>テロップを挿入する

#### eesa zoo<br>-⊃ ameri Afgani<br>c∠ - #¥ 222 gana **ムービー上に文字を挿入します。** ①テロップを入力する まずテロップをのせたい画像をクリック。 次に「キャプション」を押します。 「ここにテキストを入力」と表示されたら お好きなテロップを入力します。  $\blacksquare$   $\blacksquare$   $\blacksquare$   $\blacksquare$   $\blacksquare$   $\blacksquare$   $\blacksquare$   $\blacksquare$   $\blacksquare$  $-462/48$ テキストの色や大きさを変えます。 ②テロップのスタイルを変更する 背景色の関係で文字が読みにくい時は「輪郭のサイズ」を変更します。 エンドロールを入れることも出来ます。 ※文字が作成画面の内側(約 90%)に収まるように設定してください。 画面端まで文字を配置すると、スクリーンでは切れる可能性があります。 ※文字はゲストが見やすい大きさで設定してください。

## <5>ムービーを書き出して保存する

#### **ムービーを動画ファイルとして保存します。**

①縦横比を確認する インディングロジェクト」メニューの中にある「縦横比」にてワイドスクリーン ( ミング・コン 選択します。

②ファイルを保存する インス 画面上部の「共有」メニューの中にある「ムービーの保存」を クリックし、名前をつけて保存します。 ムービーの作成が完了します。

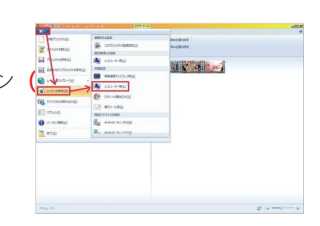

**TEPECE EFECTION AND**  $R = 10$ 

 $\blacksquare$ 

**NATION** 

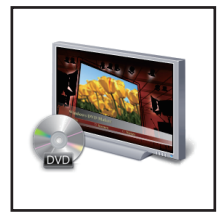

# DVD Maker で DVD を作成する STEP2

DVD Maker は非常にシンプルで使いやすく、動画ファイルを簡単に DVD-R にライティングできます。 ここでは DVD Maker を使って DVD を作成する方法を説明します。

### <1>動画ファイルを選択する

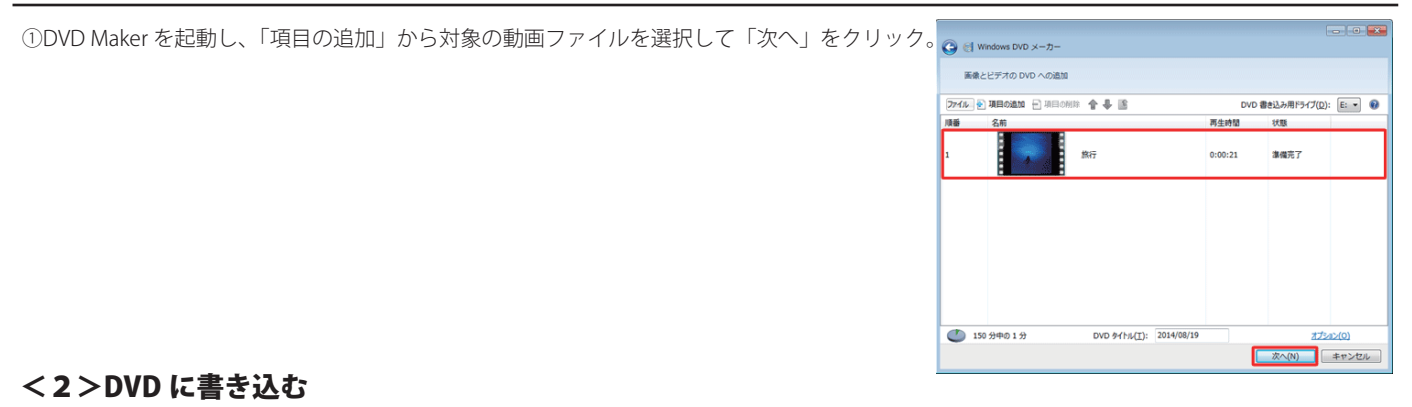

①画面右側の「メニューのスタイル」欄からお好みのスタイルをクリック。

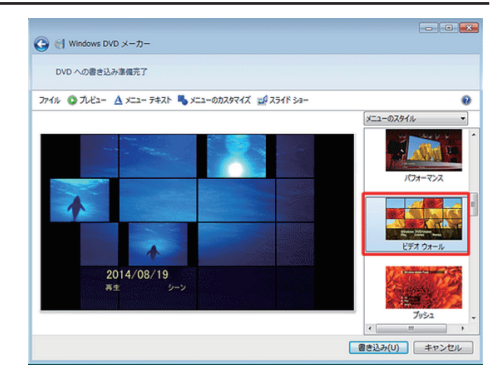

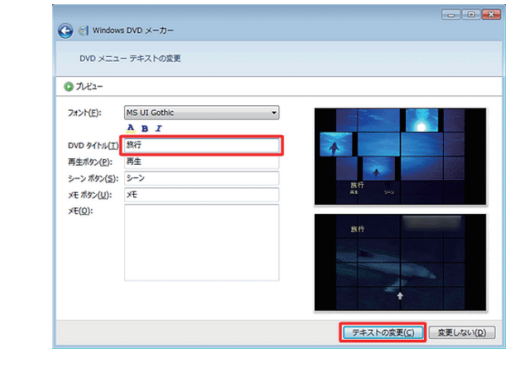

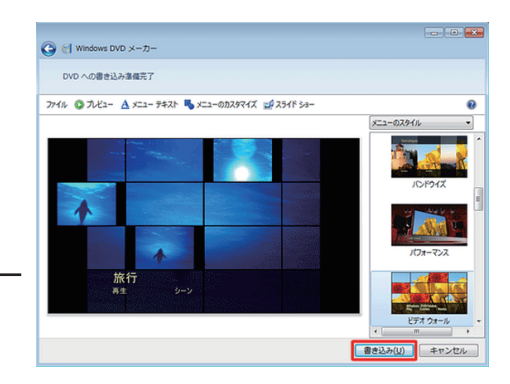

②「メニューテキスト」をクリックすると 「DVD メニューテキストの変更」という画面が表示されます。 「DVD タイトル」ボックスに任意のタイトル名を入力し、 「テキストの変更」をクリック。

③書き込みができる空の DVD をドライブに挿入し 最後に「書き込み」をクリックして完了です。

### <3>再生デッキで確認する

①書き込みが完了したら、必ず DVD 再生デッキで確認します。 パソコンで視聴可能でも、デッキで再生できない場合が有ります。 その場合、会場で上映することができません。